# **Zoho Connect**

# はじめてガイド

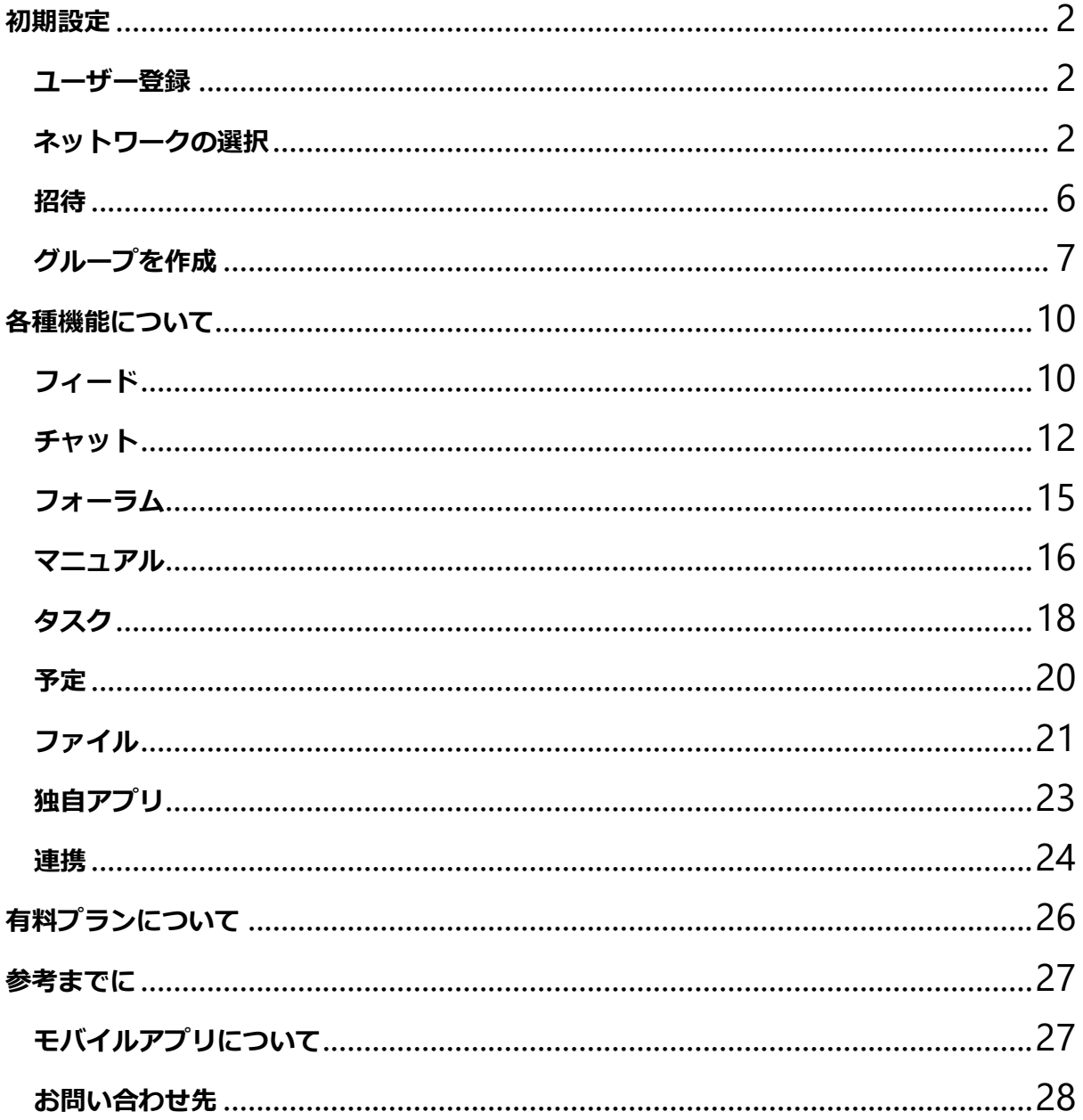

<span id="page-1-0"></span>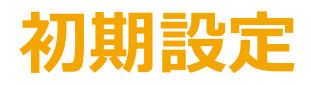

<span id="page-1-1"></span>ユーザー登録

まずは[、登録ページか](https://www.zoho.com/jp/connect/signup.html)ら Zoho Connect にユーザー登録をしましょう。

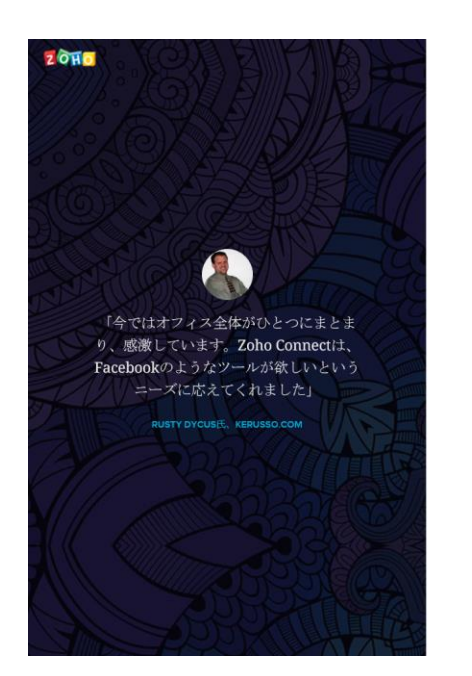

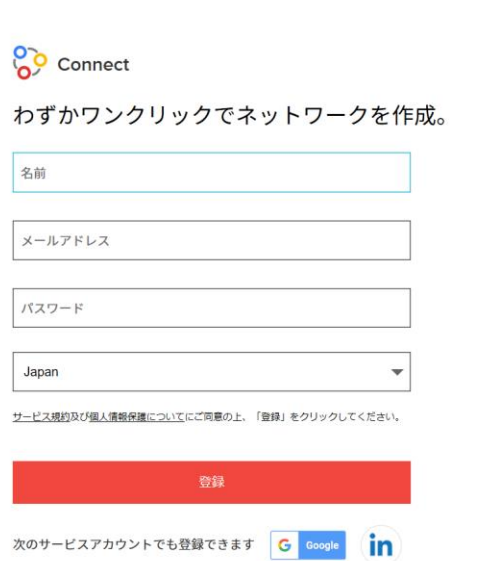

すでにアカウントをお持ちの方ログイン

ユーザー登録は、Zoho アカウント以外にも、Google や LinkedIn のアカウントも 利用できます。

### <span id="page-1-2"></span>ネットワークの選択

Zoho Connect は下図のように、ネットワーク、グループ、ユーザーという 3 層構 造になっています。ユーザーはまずネットワークに所属し、その中で作成されたグ ループに入ります。グループは、複数所属できます。

@ ZOHO Japan Corporation All Right Reserved 内部ネットワーク、外部ネットワークというのは、このネットワークの性質の違い で、内部ネットワークは社内や組織内での利用に、外部ネットワークは社外や組織 外の人との利用に向きます。内部/外部で利用できる機能や料金体系の違いがありま す。

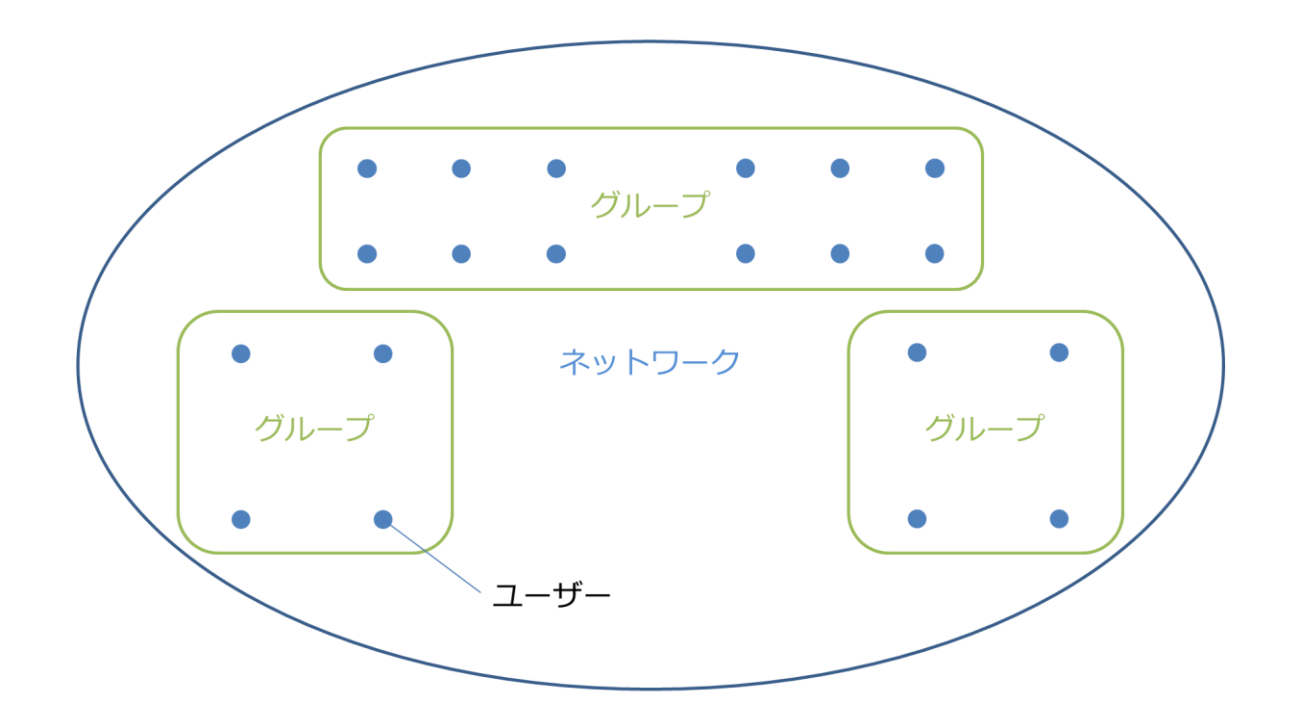

一度作成されたネットワークは、内部/外部の変更ができません。ご注意ください。

内部/外部の違いについて、以下で説明します。

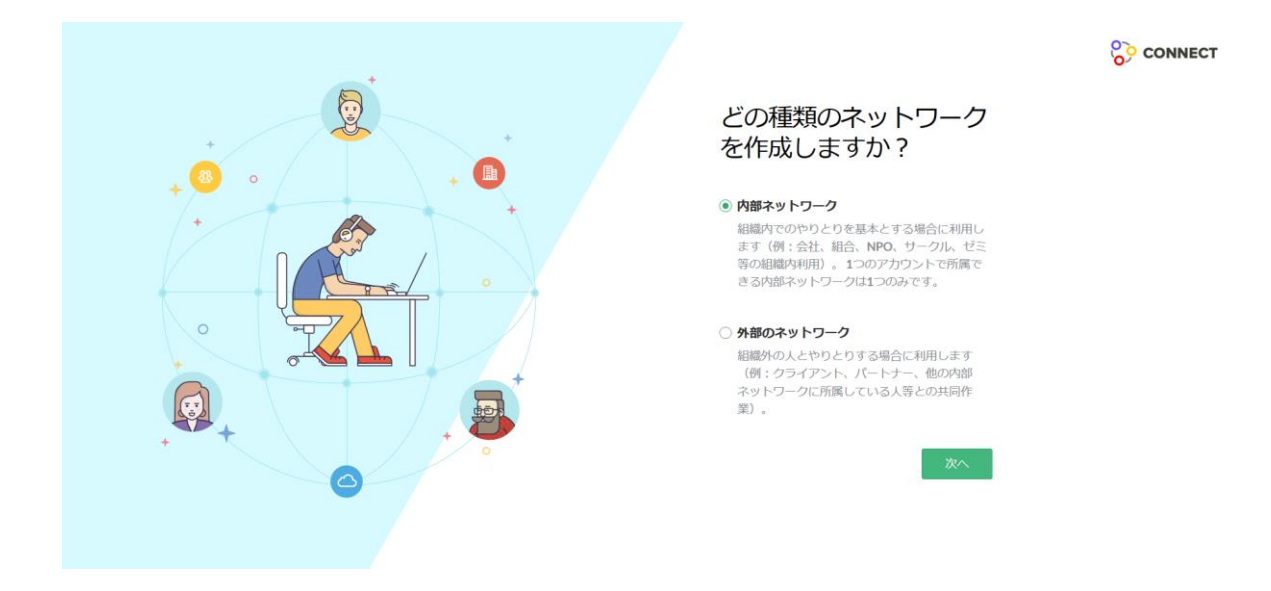

内部ネットワークは組織内で利用するネットワークです。1 つのアカウントが所属 できる内部ネットワークは 1 つだけですが、複数のグループには所属できます。

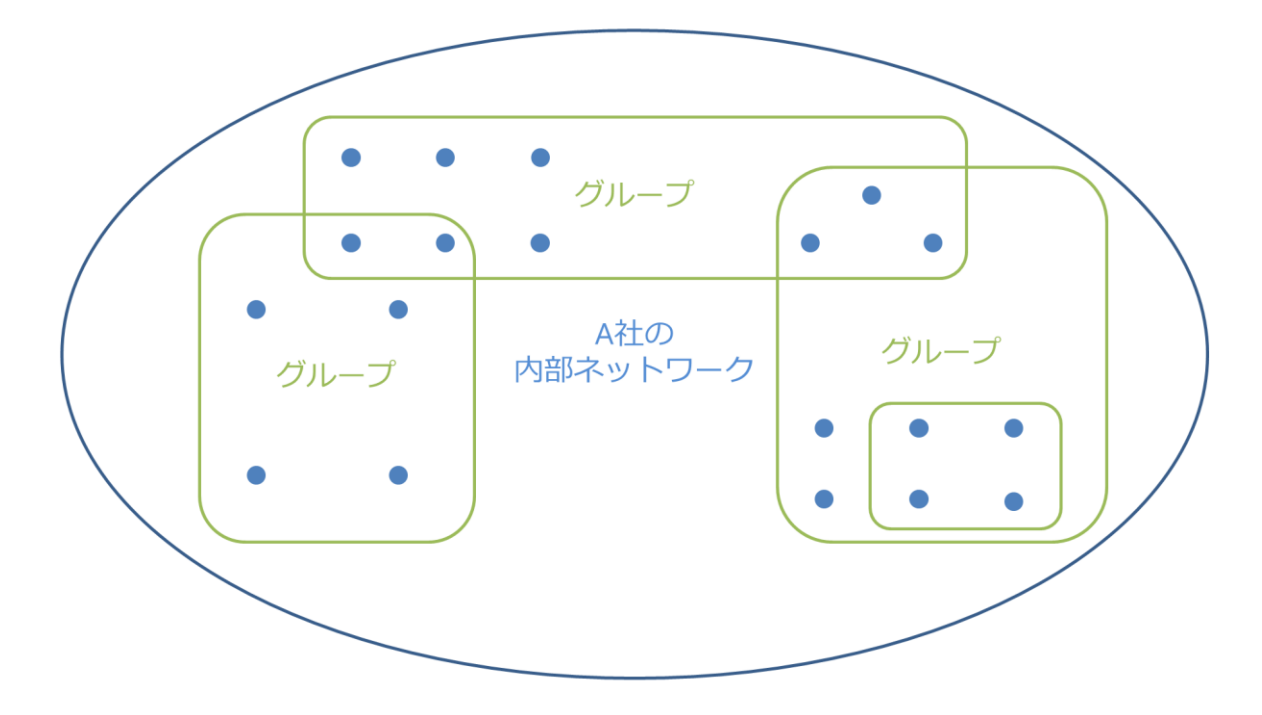

一方、外部ネットワークは、異なるネットワークに所属する人達(パートナー、クラ イアントなど)の間で利用するネットワークです。所属、作成できる外部ネットワー クの数は無制限です。

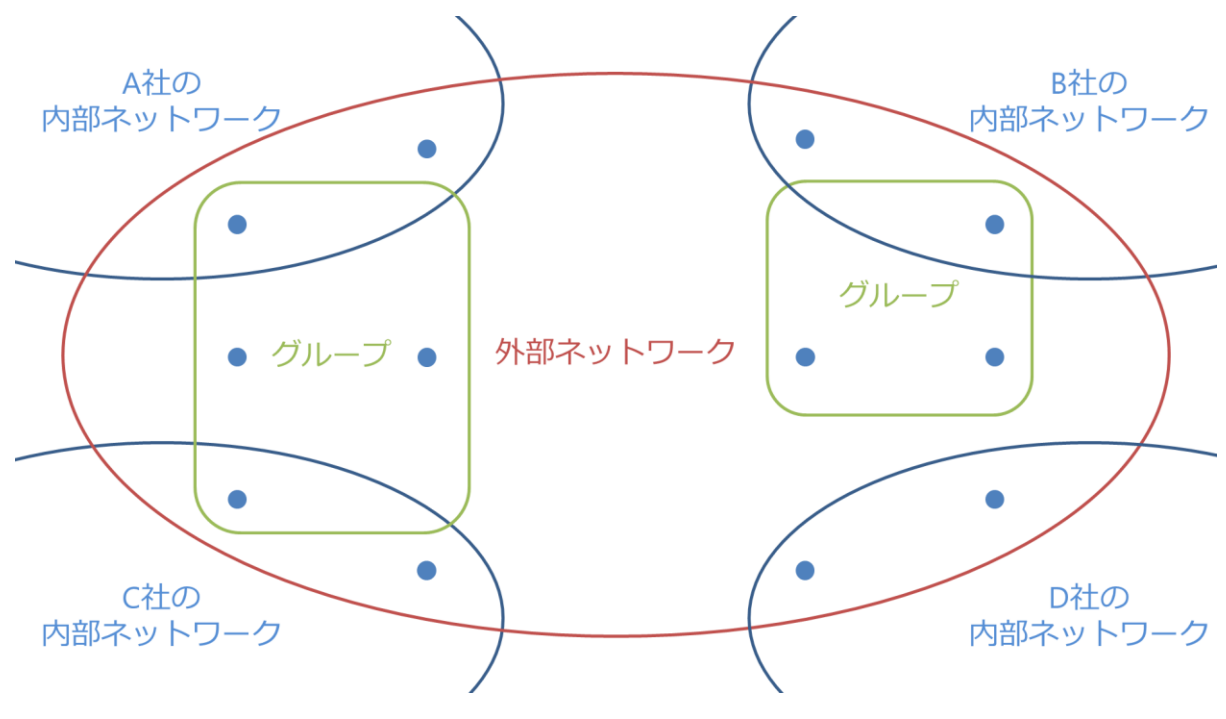

基本的には、社内で使う場合は内部ネットワーク、社外の人たちと使う場合は外部 ネットワークを選択してください。内部/外部ネットワークのより詳細な違いは[、こ](https://www.zoho.com/jp/connect/pricing.html) [ちらの料金ページや](https://www.zoho.com/jp/connect/pricing.html)[、比較表を](https://www.zoho.com/jp/connect/plan-comparison.html)ご確認ください。

ゲスト機能について

ゲスト機能は有料プランの内部ネットワークでのみ利用可能な、社外の人と一緒に Connect を利用する機能です。

ゲストはグループのみに所属します。ゲストがアクセス可能な情報は、所属するグ ループ内のものに限られるため、内部の機密情報は守られます。

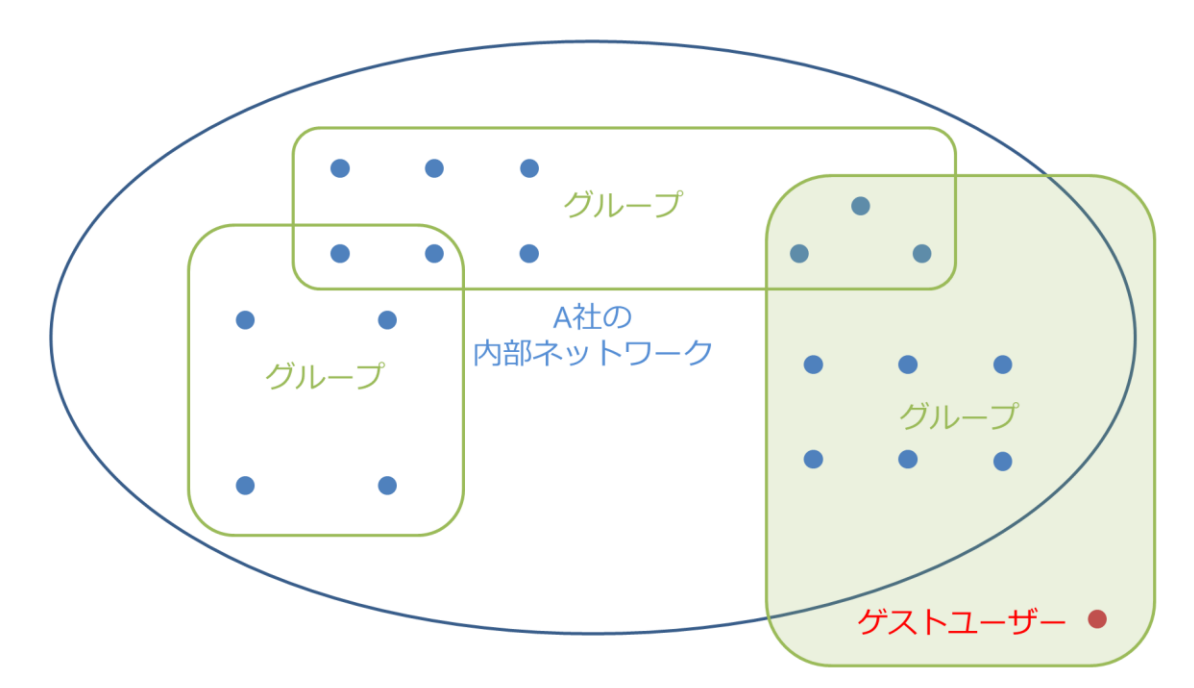

さらに、制限付きゲストの場合、アクセス可能な公開グループとボードも制限でき ます。

以上のことを参考に、内部ネットワーク、または外部ネットワークを選択してくだ さい。

ネットワーク名を入力し、Zoho Connect のネットワークを作成してください。ネ ットワーク名は作成後も変更可能です。

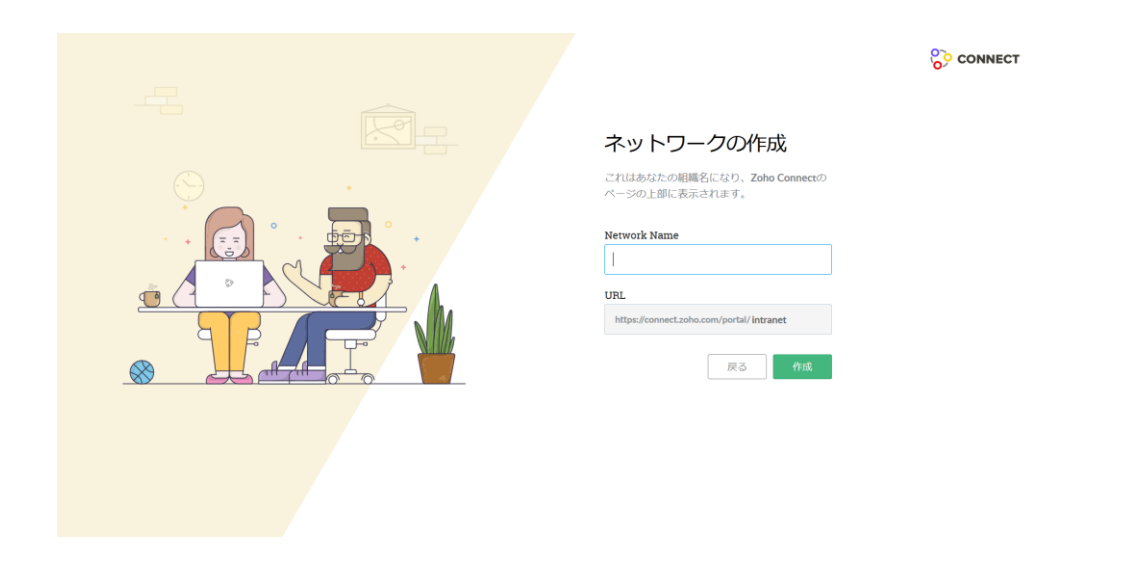

<span id="page-5-0"></span>招待

ネットワークを作成したら、そのネットワークを利用するユーザーを招待してくだ さい。

ユーザーの招待は画面右側の「ユーザーを招待」からできます。画面右側に表示さ れていない場合、右上のウィジェット表示ボタン(三本横線のアイコン)をクリック してください。また、設定画面からもユーザーを追加できます。

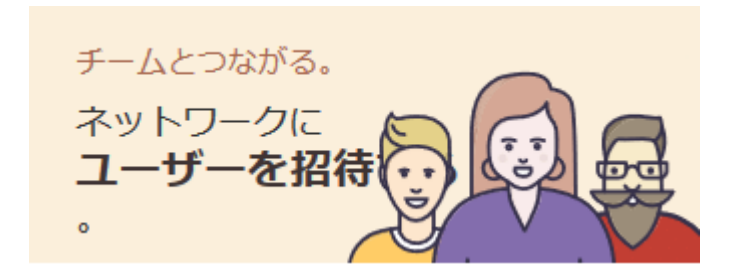

招待したい人のメールアドレスを入力し、招待メールを送信してください。各ユー ザーは、その招待メールを開き、承認することでネットワークに参加できます。

<span id="page-6-0"></span>グループを作成

ユーザーの招待が完了したら、グループを作成してみましょう。

画面左下の「+新しいグループ」からグループを作成できます。

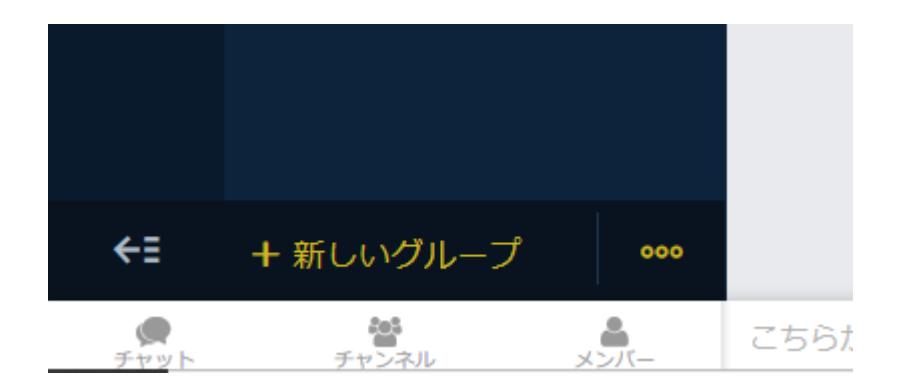

部署や委員会、趣味、企画など、目的に合わせて自由にグループを作成し、メンバ ーを追加しましょう。

無料プランの場合、グループは 15 個まで作成ができ、有料プランでは無制限です。

ここまでで、基本的な初期設定はほとんど完了です。

画面上部の「やりとりを始める」から、Zoho Connect に投稿できます。試しにこ こから何か投稿してみましょう!

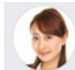

やりとりを始める

以下は、最初に行っておくことをおすすめする設定です。

ユーザー権限(有料プランのみ)

ユーザー権限の設定は、設定のポリシーとユーザー管理から行えます。

画面右上の歯車のアイコンをクリックし、設定をクリックして設定画面を開いてく ださい。そして、設定画面内のポリシーから、機能ごとに作成権限を全員か管理者 のみにするかの設定を行ってください。その後、ユーザー管理から管理者かメンバ ーかの設定を行うことで、ユーザーごとの権限設定ができます。

無料プランでは、ネットワークの管理者は 1 名のみのため、この設定は、有料プラ ンのみできます。

#### 日時の形式

Zoho Connect は世界中で展開するサービスのため、日時の表記形式があなたの地 域の表記形式とは異なっていることがあります。

表記形式の違いは混乱の原因になるため、最初に設定から変更しておくことをおす すめします。

日本国内でよく用いられる表記は、[YYYY-MM-DD]です。

#### 機能の有効化

ファイルと独自アプリは、初期設定では無効化されており、各ネットワークまたは グループの管理者が機能を有効化しなければ使用できません。

有効化するためには、ファイルまたは独自アプリを開き、「有効化する」ボタンを クリックしてください。

これらの機能を使用する予定の場合は、あらかじめ管理者が有効化しておきましょ う。

初期の設定では、Connect 内のすべての投稿や変更に対し、通知メールが送信され ます。この設定の変更は、画面右上の自分のアイコンをクリックして表示される、 通知の設定から行ってください。

また、この設定は管理者が一括で変更することはできず、各ユーザーが自分で設定 を変更する必要があります。

<span id="page-9-0"></span>各種機能について

<span id="page-9-1"></span>フィード

フィードは会話をしたり、予定などの更新を通知したりするための機能です。

フィードは、リッチテキスト形式をサポートしており、画像の挿入やファイルの添 付も可能です。

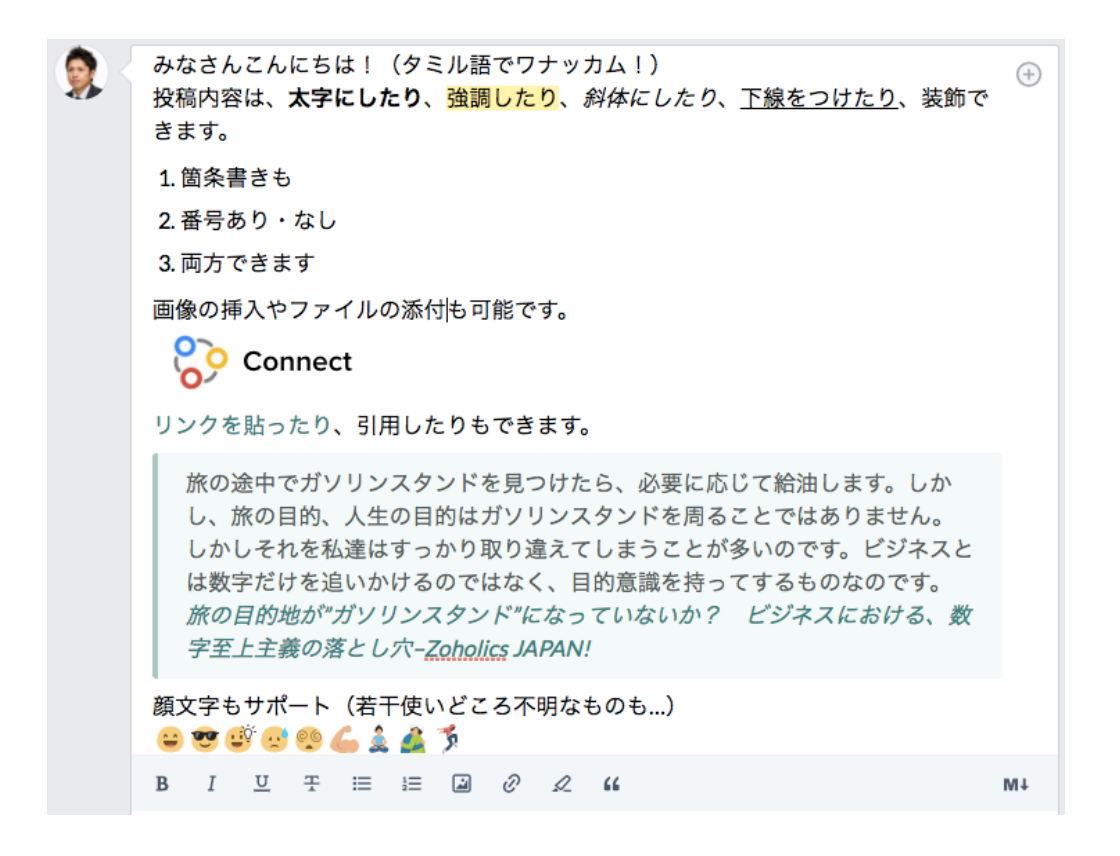

#### フィードは画面上部の「やりとりを始める」から作成できます。

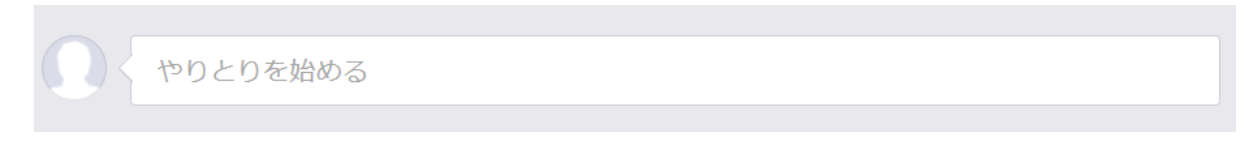

右上の+アイコンからは件名がつけられます。

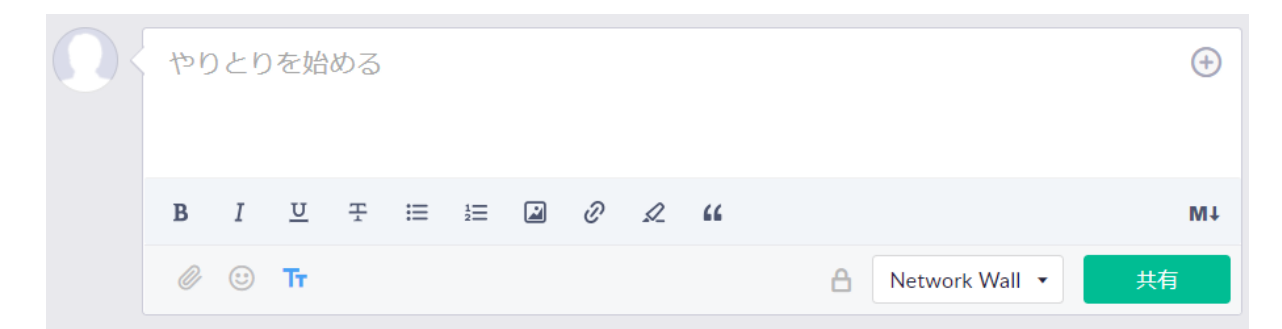

中段のアイコンは、左から、太字にする、斜体にする、下線をつける、<del>取り消し線</del> <del>を引く</del>、箇条書き、番号付き箇条書き、画像貼り付け、リンク、<mark>強調</mark>、引用です。

下段のアイコンは、左から、ファイルの添付、顔文字、中段にあるアイコンの表示 と非表示切り替えで、鍵のアイコンは非公開設定、その隣は共有範囲の選択です。

非公開で共有する場合は鍵のアイコンをクリックし、共有するユーザーやグループ を選択します。

グループやネットワークに共有する場合は、その隣の欄から共有するグループを選 択します。共有ボタンをクリックすることで選択した範囲のフィードに投稿されま す。

また、「@グループ名」または「@ユーザー名」をつけることで、対象のグループ のメンバーやユーザーに通知できます。

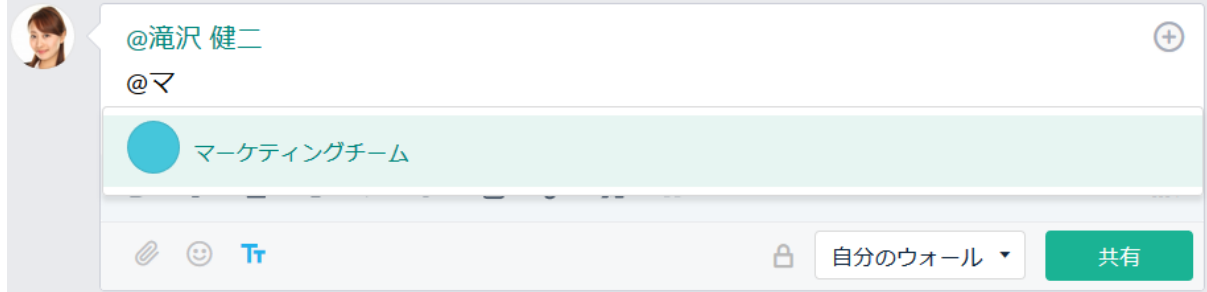

投稿に対して、いいね!をするには、いいね!アイコンにカーソルを合わせ、表示 されるアイコンをクリックしてください。コメントをする場合、コメントをクリッ

クすると、コメントの入力欄が表示されます。これもフィードと同様に、ファイル

の添付やリンクの挿入などもできます。

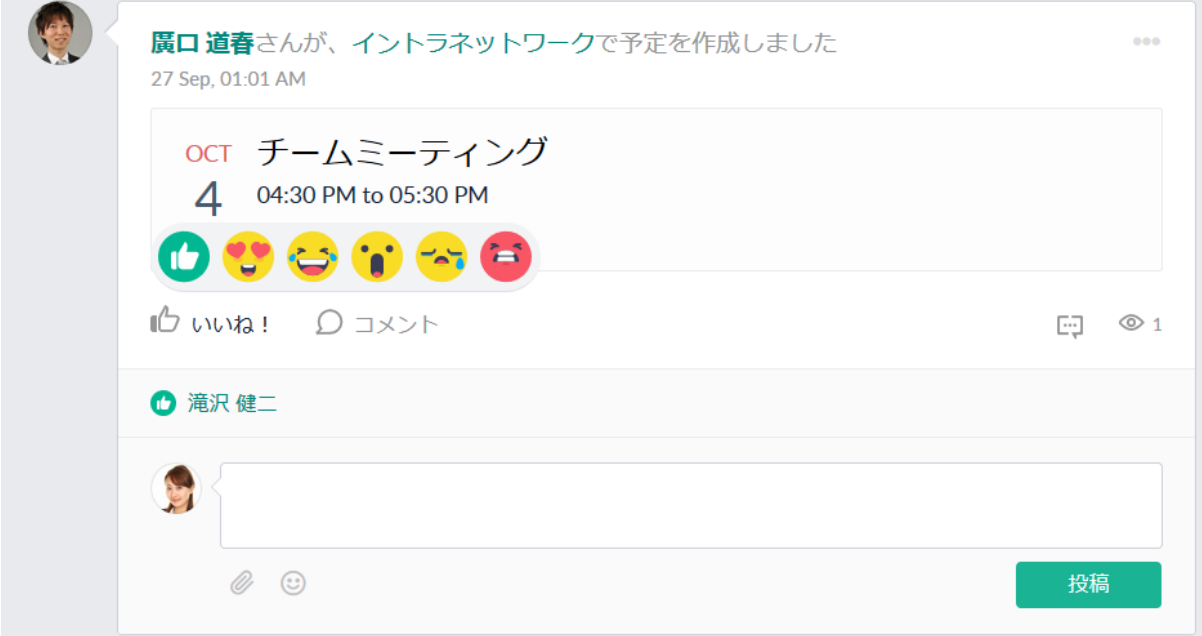

### <span id="page-11-0"></span>チャット

チャットは、画面左下に表示されているチャットアイコンから常に利用できます。 チャットメニューからはチャンネル(グループチャット)を作成できます。

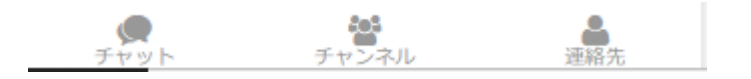

チャット機能はビジネスチャットサービスの Zoho Cliq を利用した機能です。

1 対 1 のチャットとグループチャットができます。1 対 1 のチャットの場合、連絡 先が必要です。連絡先は、同じ組織のユーザーなら、連絡先から検索が可能です。

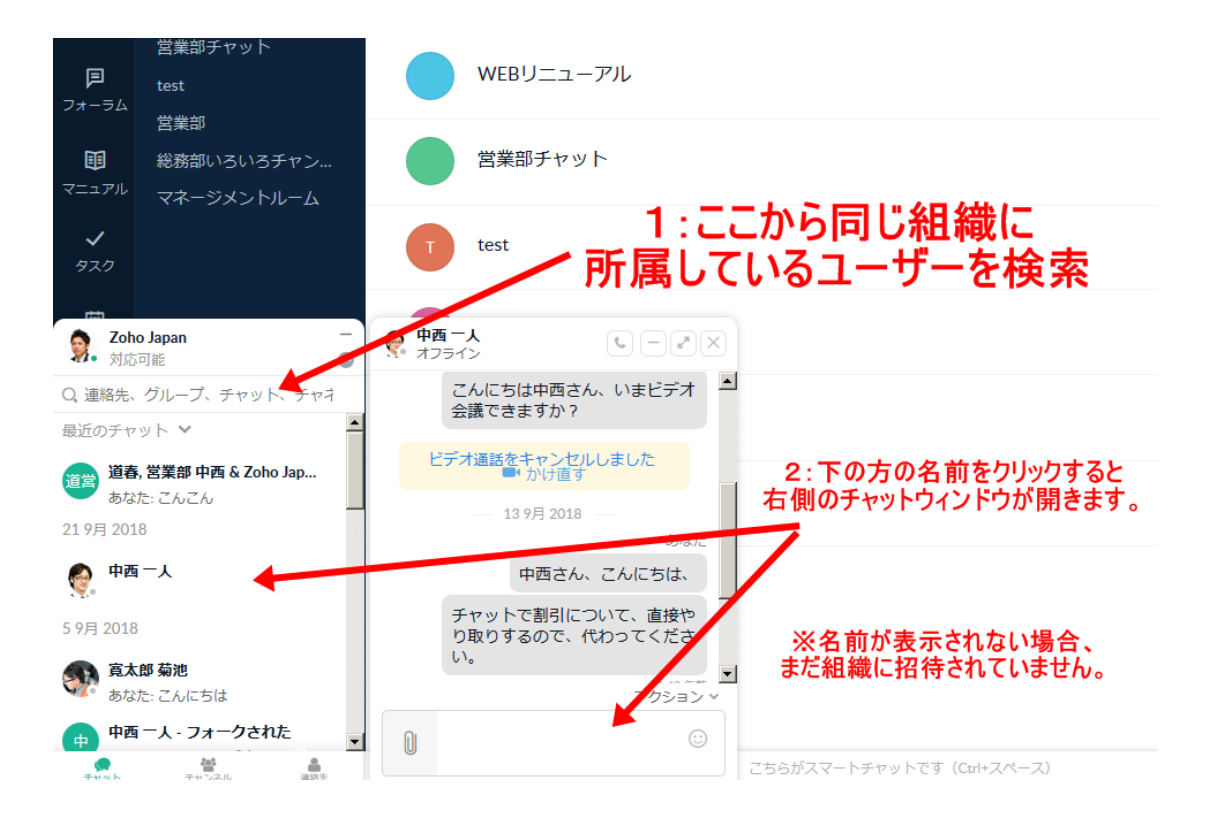

外部のユーザーの場合、Zoho Cliq (<https://cliq.zoho.com/>) から連絡先を追加して ください。Zoho Cliq にアクセスした後、左サイドバーの連絡先の右にある+マー クから招待メールを送ることで追加できます。

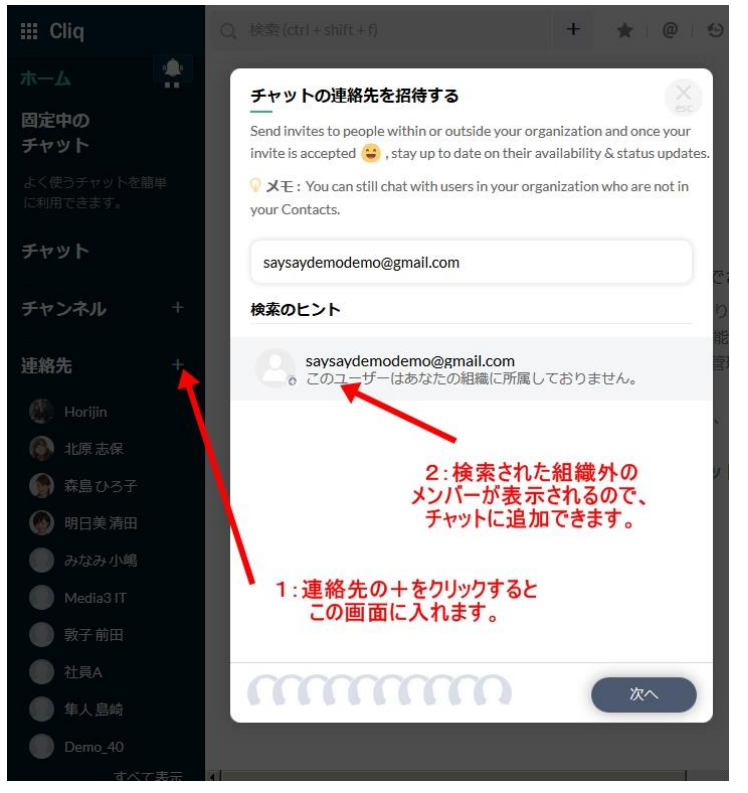

グループチャットは、Zoho Connect の画面左下の「+新しいチャットルーム」か 右上の+マークのアイコンから作成できます。また、Zoho Cliq からもチャンネル (チャットルーム)を作成できます。

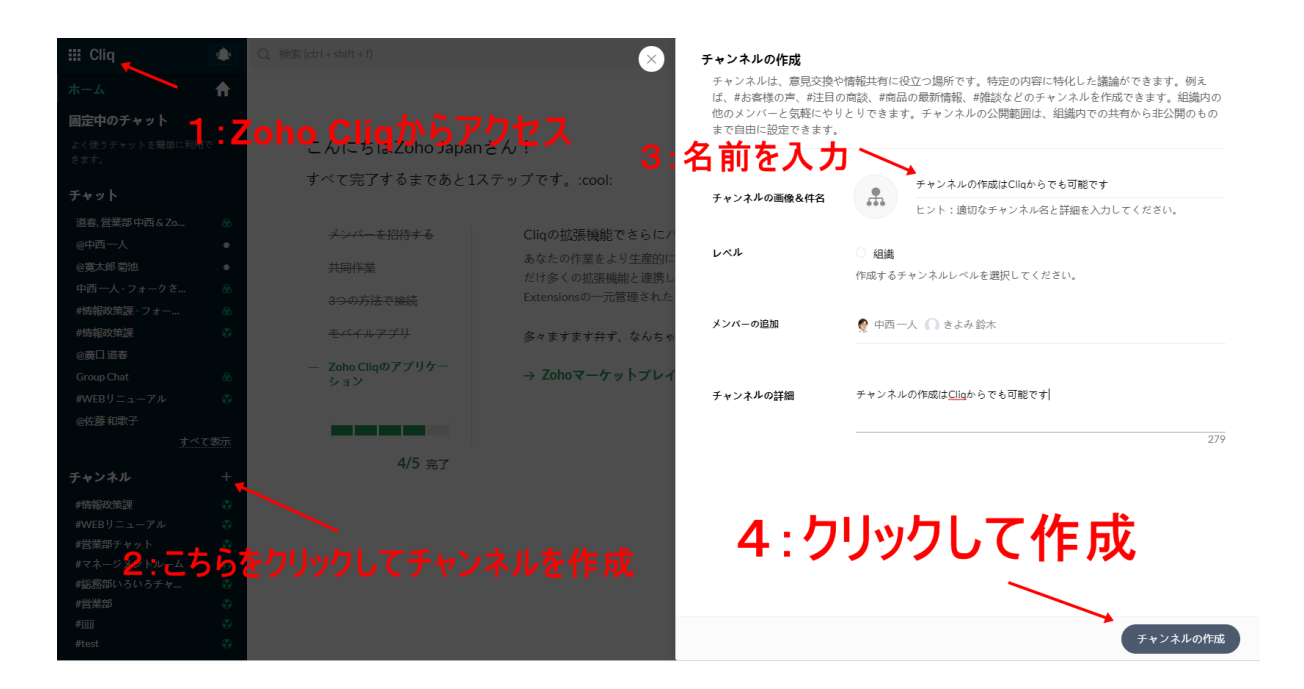

さらに、複数のユーザーを 1 対 1 のチャットに追加して、グループチャットをその まま作成することもできます。

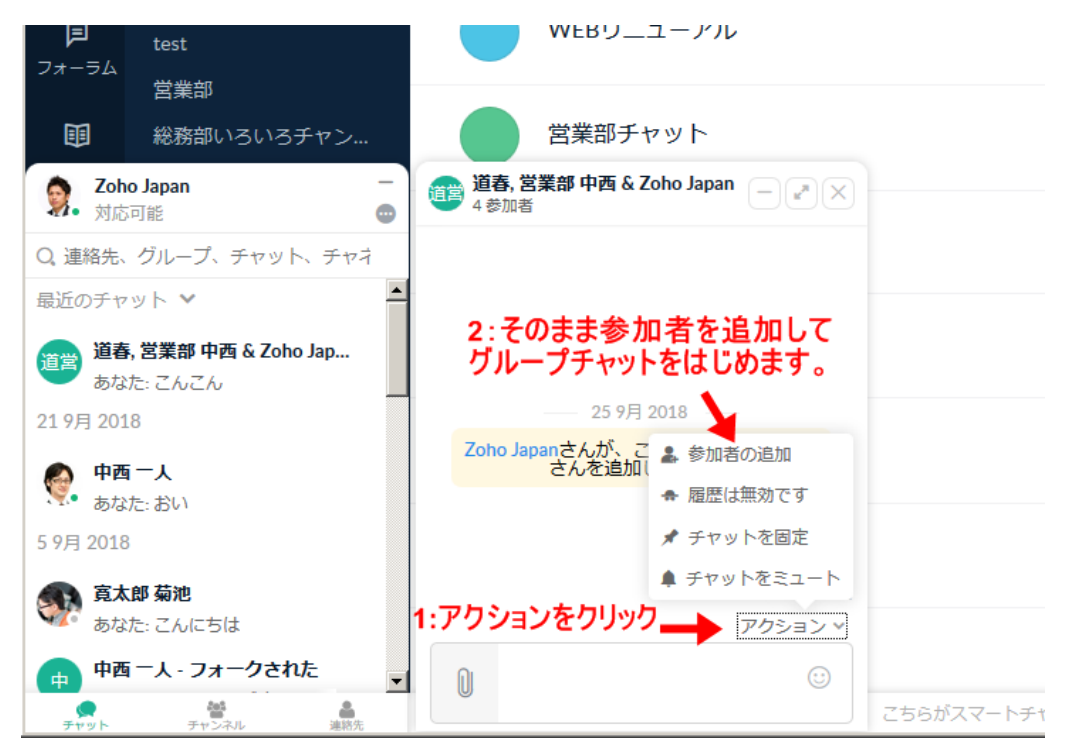

Zoho Cliq は Zoho Connect と連携されているので、追加した連絡先や作成したチ ャンネルは、そのまま Connect とも連動します。ぜひ、Zoho Cliq もご活用くださ い。

<span id="page-14-0"></span>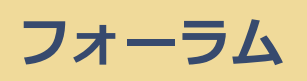

フォーラムは長期的な議論をするための機能です。

タイムラインにやりとりが流れてしまうフィードに比べ、より長い時間をかけて話 し合う話題に向きます。また、フォーラムはネットワーク全体に公開されます。

フォーラムはカテゴリーごとに分類できます。カテゴリーを作成するためには左下 の「+新しいカテゴリー」をクリックしてください。

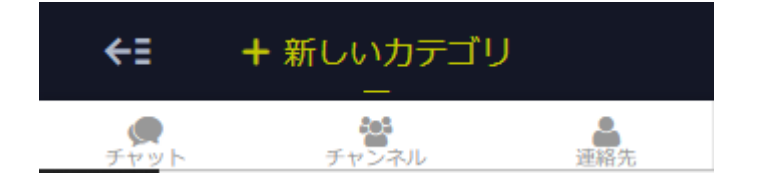

フォーラムの作成は、画面右上の+ボタンをクリックしてください。フォーラムで は、フィードで使用可能な機能に加え、動画の組み込みなども可能です。

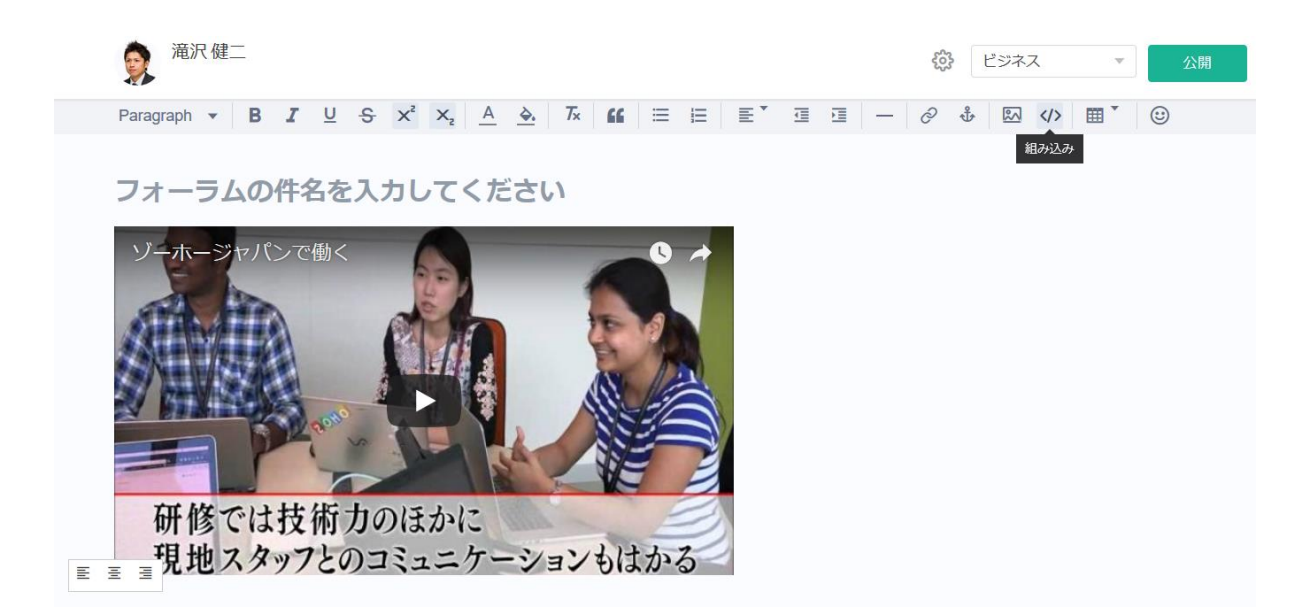

また、興味のあるカテゴリーやフォーラムをフォローすると、自分のフィードにそ こへの投稿が表示されます。

<span id="page-15-0"></span>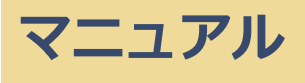

マニュアルは、ノウハウやルールなど、蓄積しておきたい情報を共有するための文 書を作成する機能です。

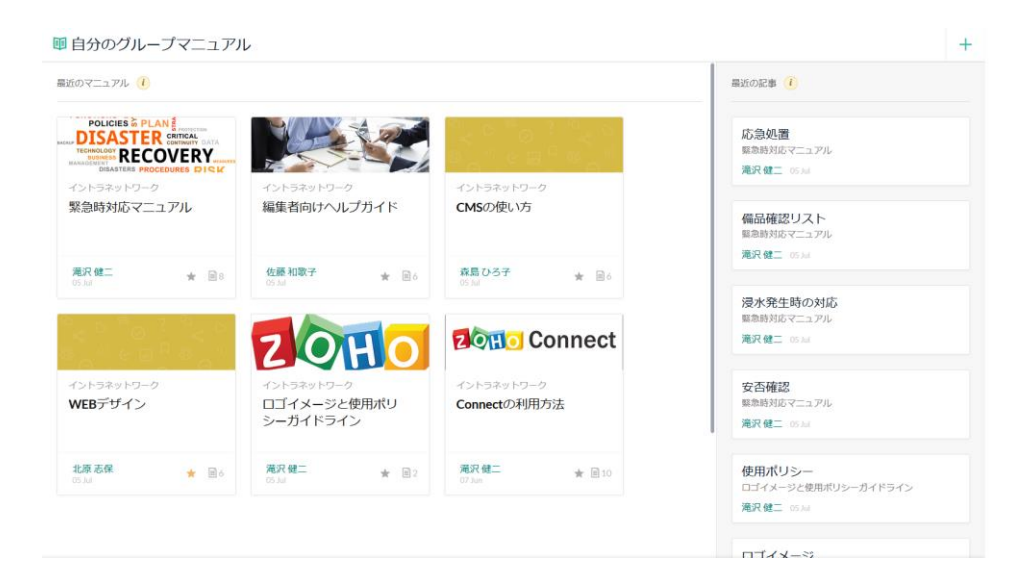

マニュアルを作成するためには画面右上の+マークのアイコンをクリックしてくだ さい。

フォーラム同様 Youtube 動画などの組み込みが可能で、ファイルの添付もできます。

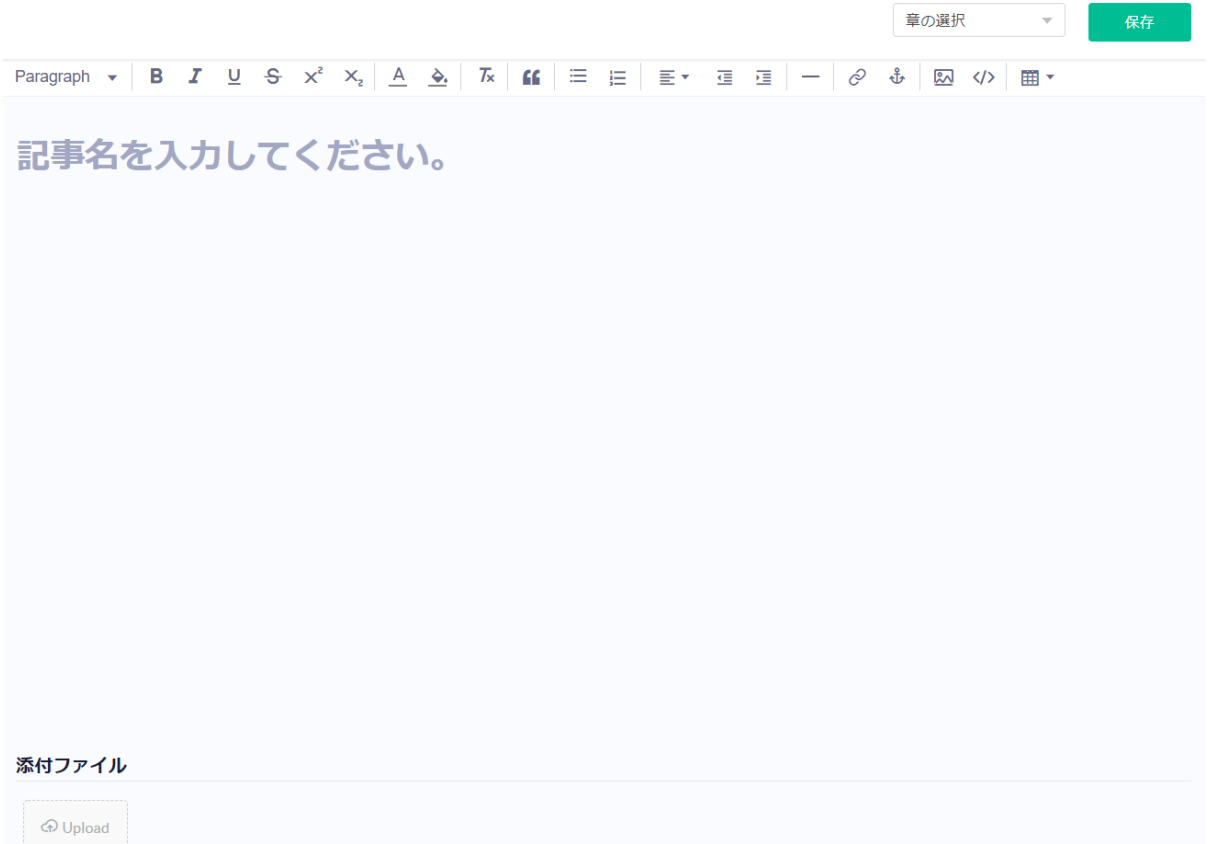

#### 章や節の設定や、各記事に対するコメントなども行えます。

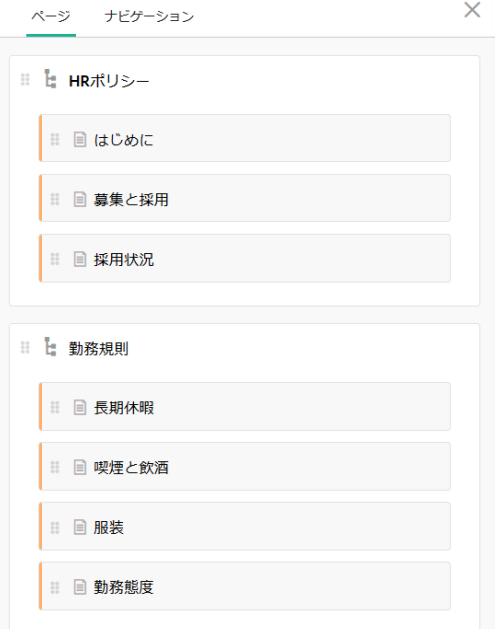

また、マニュアルをお気に入りに登録すると、情報更新時に通知を受け取れます。

<span id="page-17-0"></span>タスク

タスクは、下図のような表を作る機能です。グループでも個人でもタスク管理に使 え、また、タスク管理以外の使い方もできます。

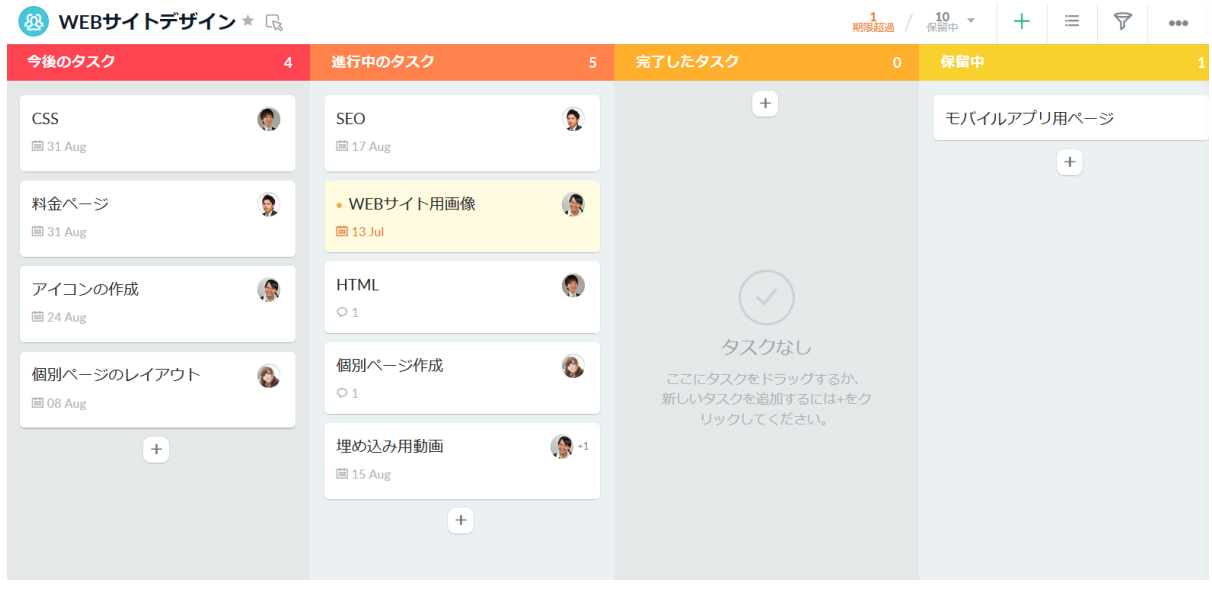

タスク機能では、まずタスクを並べるボードを作成します。ボードを作成するため には、画面左下の「+新しいボード」をクリックしてください。

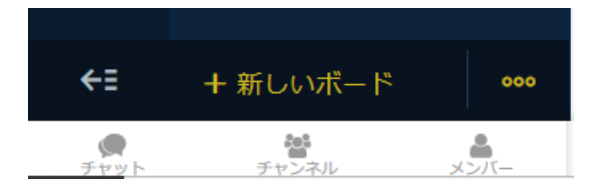

ボードの次は、セクションを作成します。「セクションの作成」をクリックしてく ださい。

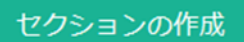

タスクを追加するためには各セクション上にある+マークのアイコンをクリックし てください。

それぞれのタスクには、担当者や期限、優先度、通知、ステータス(進捗状況)など が設定でき、各タスクにコメントをつけたりファイルを添付させたりもできます。

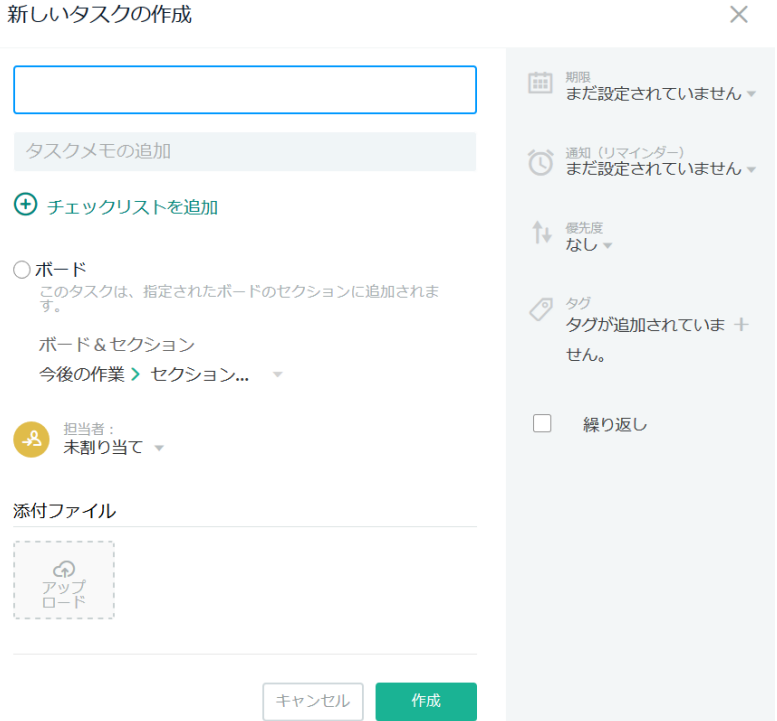

また、一度作成されたタスクはドラッグ&ドロップで簡単に別のセクションに移動 でき、その履歴も残ります。

#### <span id="page-19-0"></span>予定

予定は、予定を共有するための機能です。

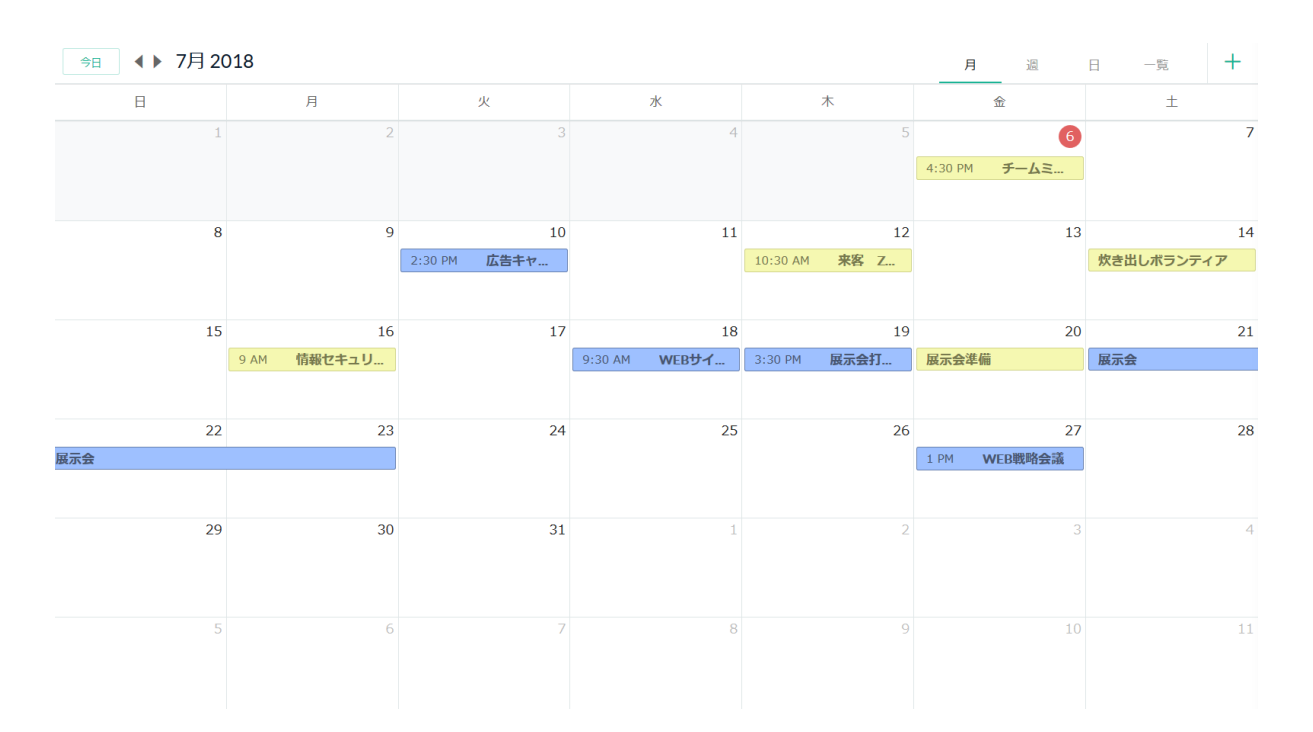

予定を追加するためにはカレンダーのマス目か右上の+マークのアイコンをクリッ クしてください。

繰り返し設定やファイルの添付、非公開での共有、リマインダー設定もできます。

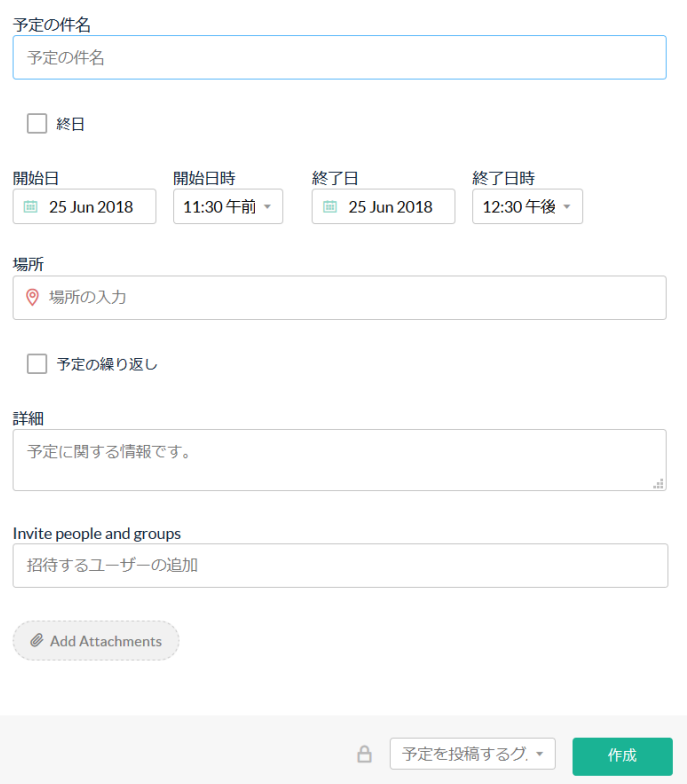

予定は Google や iCloud、Outlook などのカレンダーとも連携できます。

# <span id="page-20-0"></span>ファイル

ファイルは、様々なファイルを共有する機能と、ファイルを作成する機能の 2 つが あります。

まずは、右上の「新規」ボタンをクリックしてください。

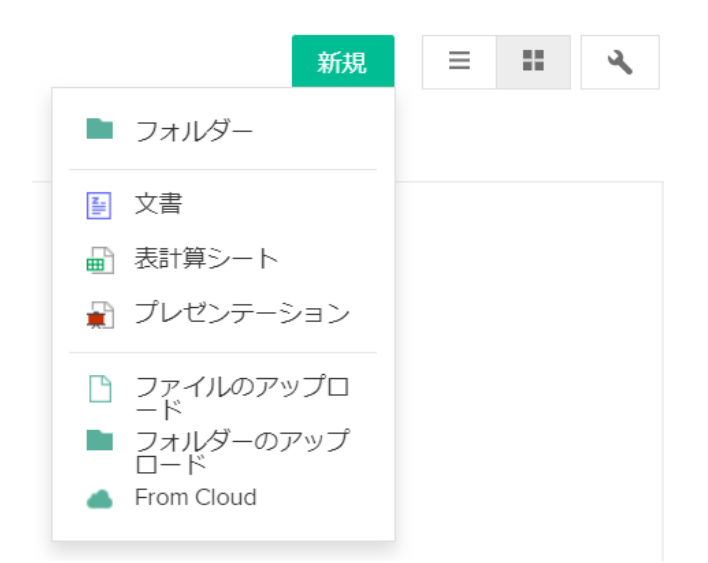

フォルダーを作成する場合は、上段の「フォルダー」をクリックしてください。

ファイルまたはフォルダーをアップロードする場合は、下段の「ファイルのアップ ロード」または「フォルダのアップロード」をクリックしてください。「From Cloud」からは Google Drive などのクラウドストレージサービスからファイルをコ ピーできます。

中段の、文書、表計算シート、プレゼンテーションを選択すると、それぞれ、Zoho Docs のオフィス機能である、Writer、Sheet、Show でファイルが作成できます。 この場合、そのファイルのネットワーク、またはグループに自動的に共有され、ほ かのメンバーも共同編集が可能になります。(注:無料プランではファイルをネッ トワークレベルで共同編集できません。)

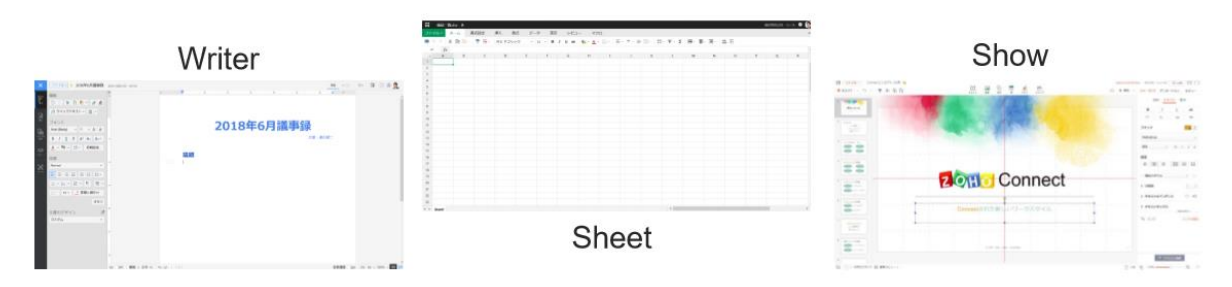

@ ZOHO Japan Corporation All Right Reserved

### <span id="page-22-0"></span>独自アプリ

独自アプリはデータ入力用の WEB フォームを設計し、データベースを作成する機 能です。

□ 新規メンバー登録フォー...

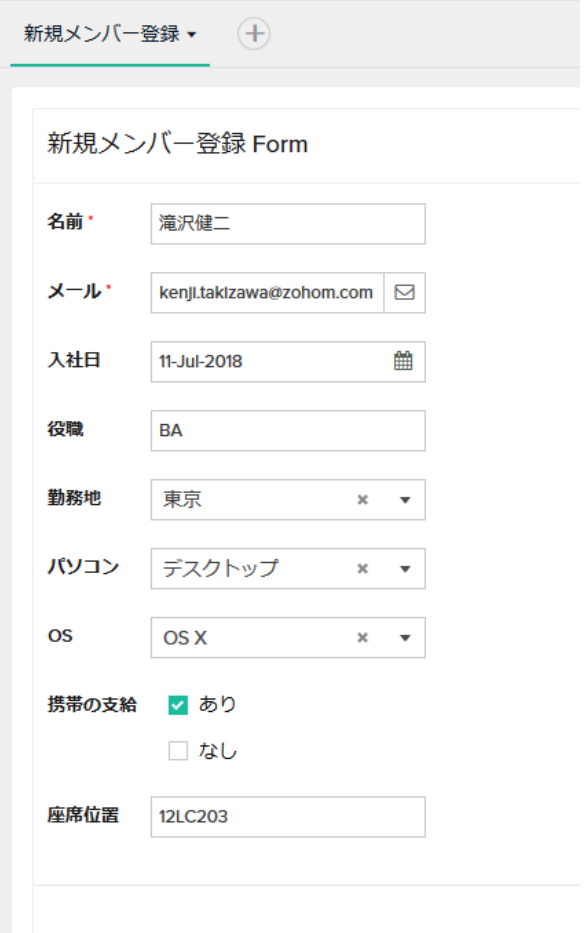

アプリを作成するためには、画面右上の+マークのアイコンから「最初から作成」 をクリックしてください。

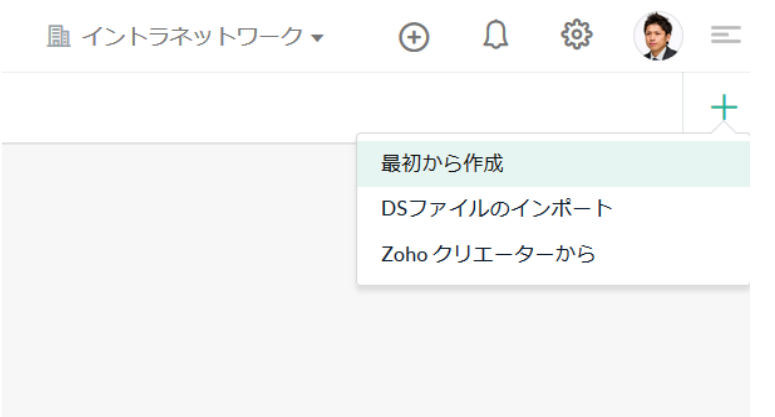

左にある項目をドラッグアンドドロップで移動させるだけで簡単にフォームを作成

できます。

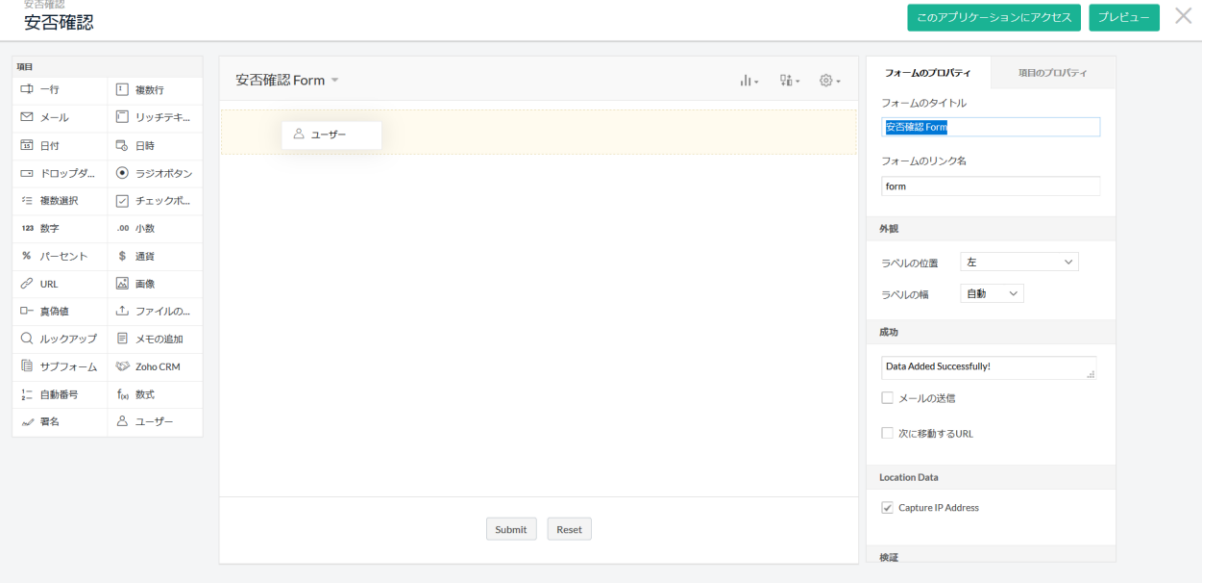

また、ワークフローからスクリプトを組むことで、様々な処理を自動化できます。

<span id="page-23-0"></span>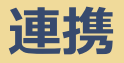

Zoho Connect は Google Drive や RSS をはじめ、インターネット上の様々なサー

ビスと連携できます。連携させることで、業務プロセスを自動化できます。

連携機能を利用するためには、画面右上部のコンセントのアイコンをクリックして ください。管理者の場合は、歯車のアイコンをクリックするとメニューに連携が表 示されます。

連携させたいサービスを選択したら、画面の指示に従って連携を進めてください。

<span id="page-24-0"></span>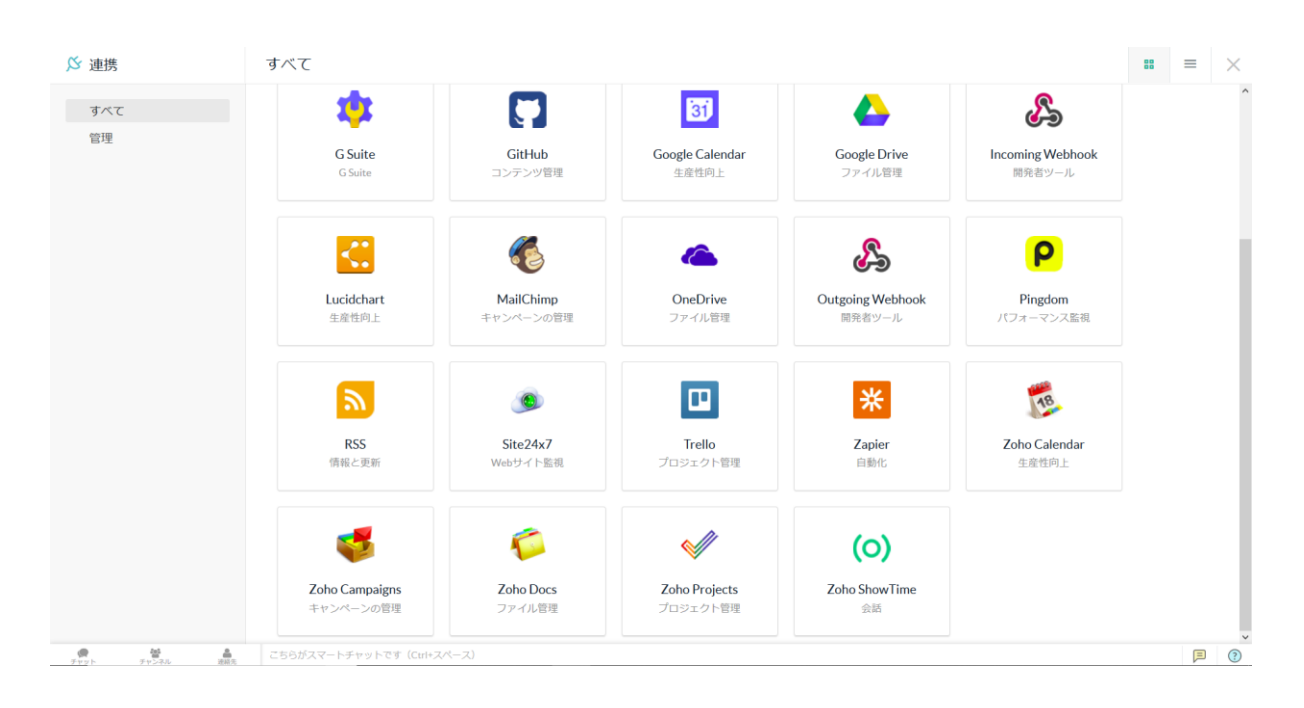

## 有料プランについて

有料プランへのアップグレードをする場合は、画面左上の「歯車のアイコン」をク リックし、表示されたメニューから、「ライセンス」をクリックしてください。

有料プランでは、管理機能が充実し、グループなどの作成数の制限がなくなります。 主に以下のような違いがあります。

- ネットワーク管理者を複数に設定できます。
- アプリの操作、編集、アクセスの権限を細かく設定できます。
- ネットワーク全体で共有するファイルを共同編集できます。
- 自社のドメインから Zoho Connect にアクセスできます。
- 独自のロゴ、ファビコン、CSS を追加して組織やブランドに合わせた外観を 設定できます。
- Active Directory のユーザーを、Zoho Connect の内部ネットワークにイン ポートできます。
- ネットワークでのユーザーの行動やパフォーマンスの分析が可能になります。
- 作成できるグループとチャンネル数が無制限です。
- ファイルの容量がより大容量になります。
- 独自アプリの作成数が無制限です。

詳しく[はこちらの料金ページを](https://www.zoho.com/jp/connect/pricing.html)ご覧ください。

また、教育機関や NPO 向けの特別無料プランもご用意しております。料金ページの バナーからお問い合わせください。

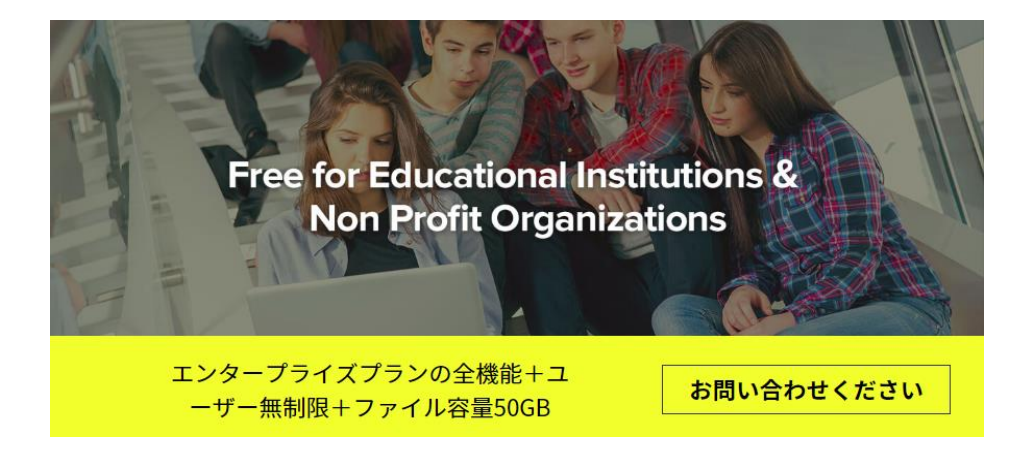

## <span id="page-26-0"></span>参考までに

## <span id="page-26-1"></span>モバイルアプリについて

Zoho Connect にはモバイルアプリもあります。モバイルアプリも随時アップデー トされていますが、PC で利用できる機能がモバイルアプリからは一部利用できない ものがあります。

また、チャット機能は Zoho Cliq で、ファイルの編集は Zoho Writer,または Sheet をダウンロードすることで利用できます。

Zoho Show のモバイルアプリからは、編集をすることはできません。

iOS 版

[Zoho Connect,](https://itunes.apple.com/jp/app/zoho-connect/id650742465?mt=8) [Zoho Cliq,](https://itunes.apple.com/jp/app/zoho-cliq-%E3%83%81%E3%83%BC%E3%83%A0%E3%82%B3%E3%83%9F%E3%83%A5%E3%83%8B%E3%82%B1%E3%83%BC%E3%82%B7%E3%83%A7%E3%83%B3/id1056478397?mt=8) [Zoho Writer,](https://itunes.apple.com/jp/app/zoho-writer/id808719064?mt=8) [Zoho Sheet,](https://itunes.apple.com/jp/app/zoho-sheet/id1081348290?mt=8) [Zoho Show](https://itunes.apple.com/jp/app/first-draft-create-presentations/id577416303?mt=8)

Android 版

@ ZOHO [Japan Corpora](https://play.google.com/store/apps/details?id=com.zoho.writer)[tion All Right](https://play.google.com/store/apps/details?id=com.zoho.sheet.android) Reserved [Zoho Connect,](https://play.google.com/store/apps/details?id=com.zoho.zohopulse) [Zoho Cliq,](https://play.google.com/store/apps/details?id=com.zoho.chat) Zoho Writer, Zoho Sheet, [Zoho Show](https://play.google.com/store/apps/details?id=com.zoho.show.tv)

## <span id="page-27-0"></span>お問い合わせ先

ヘルプ、FAQ 等:<https://www.zoho.com/jp/connect/resources.html>

お問い合わせがございましたら、Zoho Connect にサインイン後、画面右下の吹き

出しアイコンからお問い合わせください。